# Работа в личном кабинете Меркурия

- [1. Вход в систему](#page-0-0)
- [2. Выбор ХС и предприятия](#page-0-1)
- [3. Просмотр реквизитов площадки](#page-1-0)
- [4. Просмотр и гашение ВСД](#page-2-0)
- [5. Возвратные ВСД](#page-4-0)
- [6. Журнал продукции](#page-4-1)

По вопросам технической поддержки работы в Меркурии обращайтесь по адресу support@fsvps.ru

#### <span id="page-0-0"></span>1. Вход в систему

ЛК Меркурий находится по ссылке<http://mercury.vetrf.ru/hs>

Логин и пароль можно взять в реестре<https://pyrus.com/t#rg667154?tz=180> Либо запросить у клиента, если они сменили пароль. В таком случае его нужно будет актуализировать в этом реестре.

Если после входа система пишет, что отправлен код проверки на телефон, то нужно попробовать сменить сеть, подключиться через мобильный интернет, или через впн.

# <span id="page-0-1"></span>2. Выбор ХС и предприятия

Если у клиента несколько юр. лиц, то сначала нужно выбрать хозяйствующий субъект

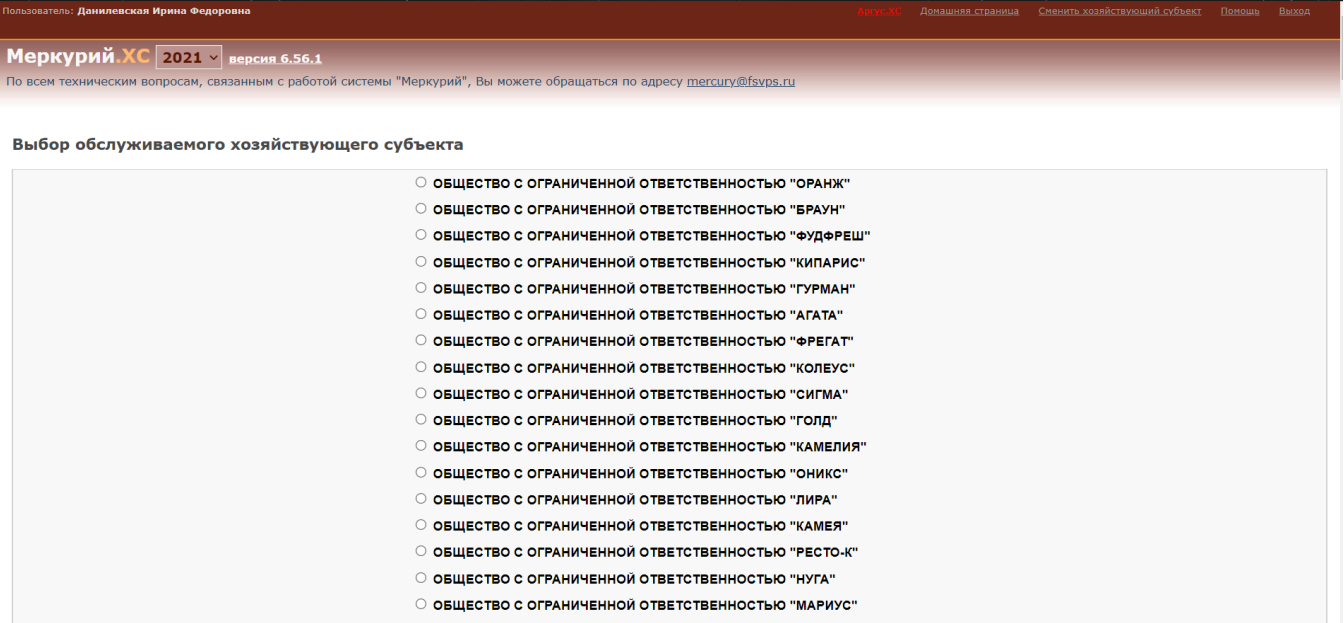

Затем нужно выбрать обслуживающее предприятие (от есть адрес нужной нам точки), так как у ХС может быть несколько предприятий.

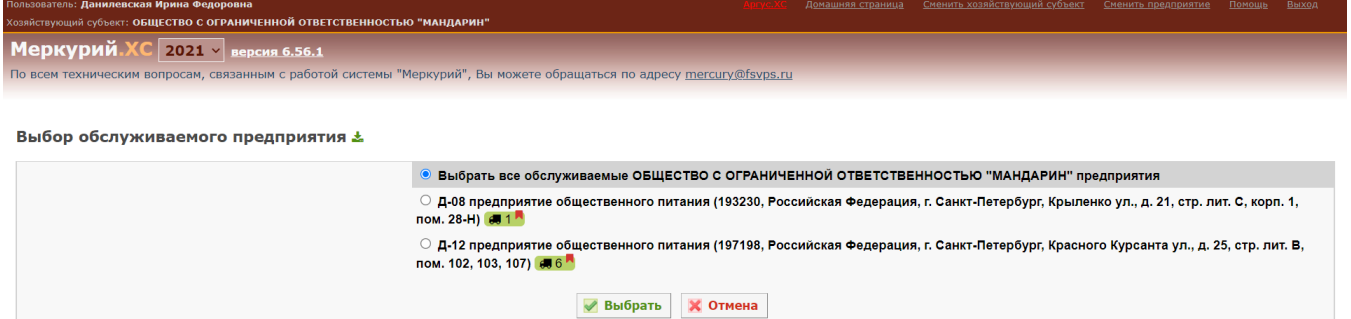

Если поставите флажок на первой строчке Выбрать все обслуживаемые предприятия, то сможете посмотреть ВСД сразу по всем точкам одним списком, но не сможете ничего отправлять и гасить, поэтому лучше сразу выбрать нужное предприятие.

Рядом с каждым адресом показывается сколько новых непогашенных ВСД есть на точке

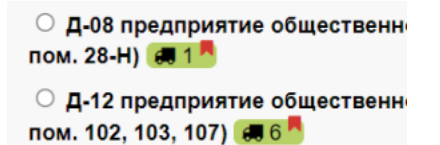

#### <span id="page-1-0"></span>3. Просмотр реквизитов площадки

Для просмотра реквизитов нужно нажать на название площадки вверху страницы

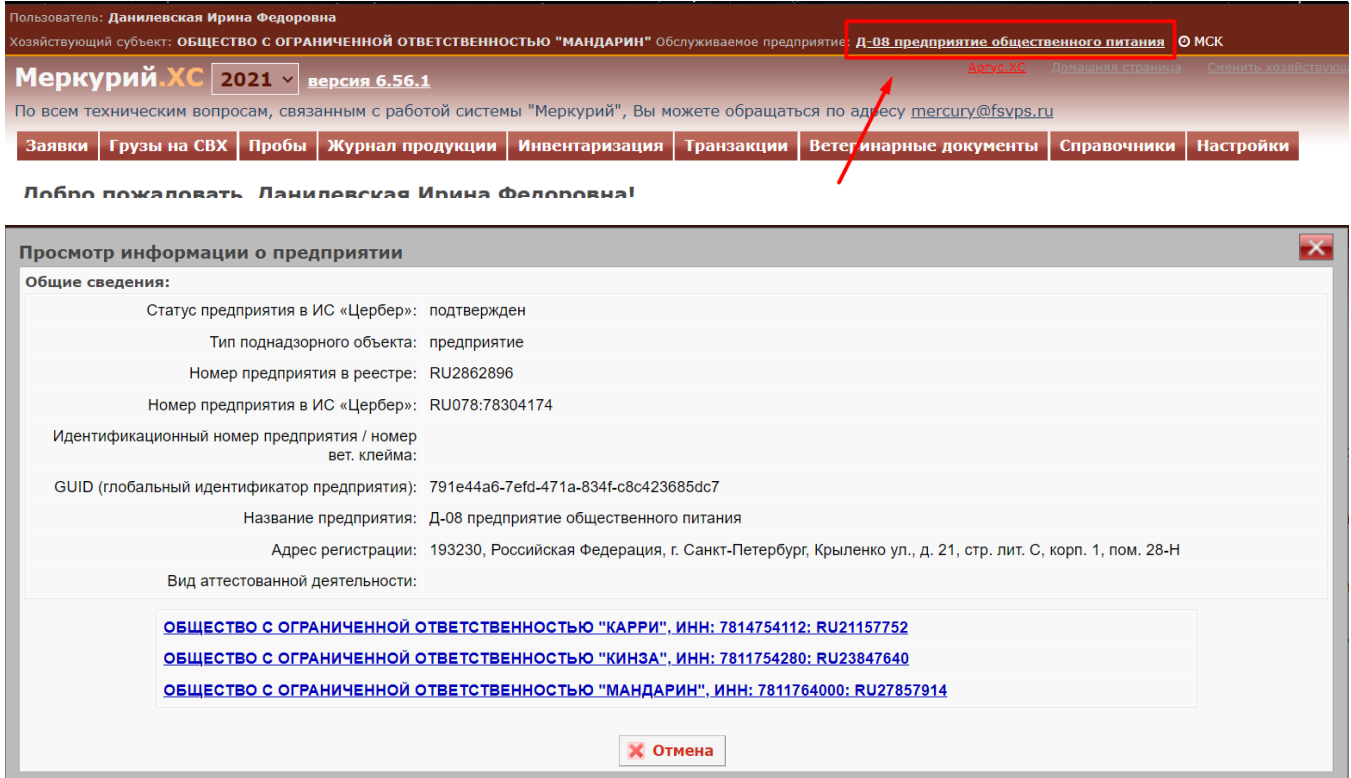

#### Статус предприятия в ИС «Цербер» может быть:

подтверждён - площадка прошла проверку в вет. управлении, подтверждение осуществляется при внедрении, для этого клиент отправляет в региональное управление заявление на подтверждение площадки

исключен - площадка отключена, получение ВСД невозможно. У вет. управления возникли сомнения по поводу площадки, либо клиент не подавал долгое время заявление на подтверждение; уточнить точную причину исключения можно только в вет. управлении

не подтвержден - площадка новая и ждет подтверждения от вет.управления, либо отправки заявления

Номер предприятия в реестре - данный номер часто просят поставщики, чтобы проще и точнее находить нужную площадку при отправке ВСД. Этот номер можно посмотреть только здесь.

GUID (глобальный идентификатор предприятия) - уникальный номер, который присваивается каждой площадке, его мы прописываем в настройках связи с ВЕГАИС в карточке юр. лица, также часто запрашивается поставщиками

Название предприятия - может быть любым, обычно по названию ресторана

Адрес регистрации - на одном адресе должна находиться только одна площадка

Внизу карточки с информацией о площадке указаны ХС, которым принадлежит эта площадка. Да, одна площадка может принадлежать к нескольким ХС. В таком случае в Доксинбокс в двух карточках юр лиц будет одинаковый ГУИД предприятия, но разный ГУИД юрлица.

### <span id="page-2-0"></span>4. Просмотр и гашение ВСД

На вкладке Ветеринарные документы - Входящие можно посмотреть список входящих ВСД, которые затем загружаются в Доксинбокс. Можно отобразить только Оформленные (т.е. новые, непогашенные) и Погашенные ВСД

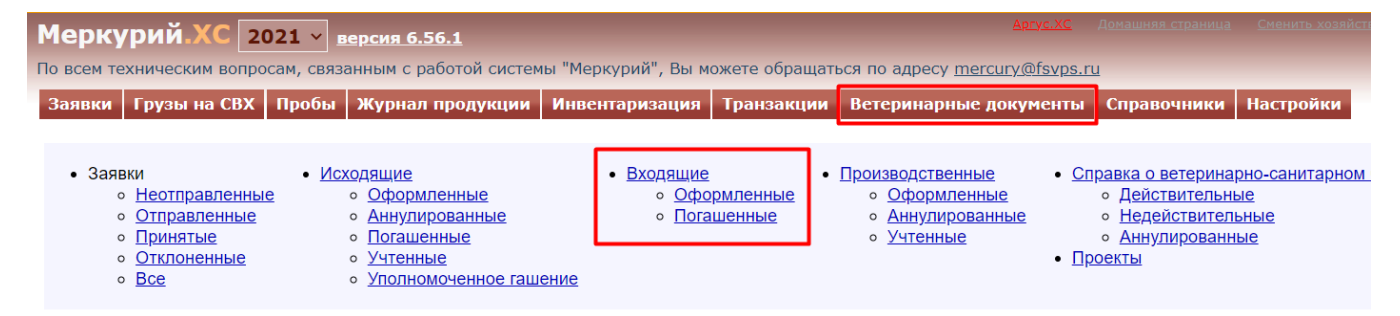

Нужную ВСД можно найти через поиск. Удобнее всего искать по дате, либо по Уникальному идентификатору ВСД, который указан в доксах. Номер из левого столбца у нас нигде не указан.

Справа в столбце Операции можно нажать на значок с лупой и открыть ВСД.

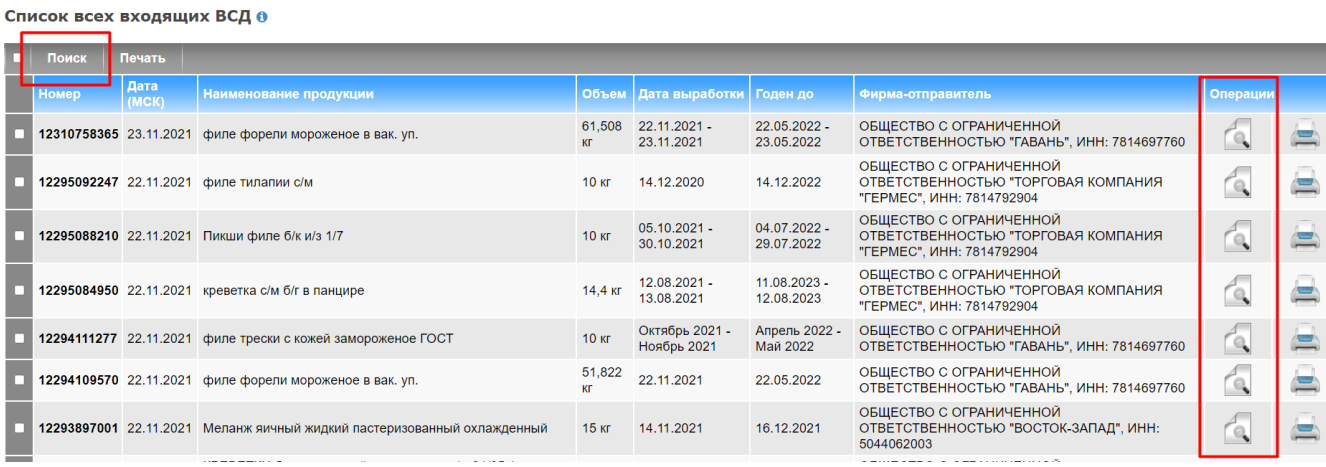

Здесь мы видим всю информацию про ВСД, в какое точно время её прислал поставщик. Кликнув по названию предприятия отправителя или получателя можно также проверить гуиды.

#### Просмотр информации о ВСД

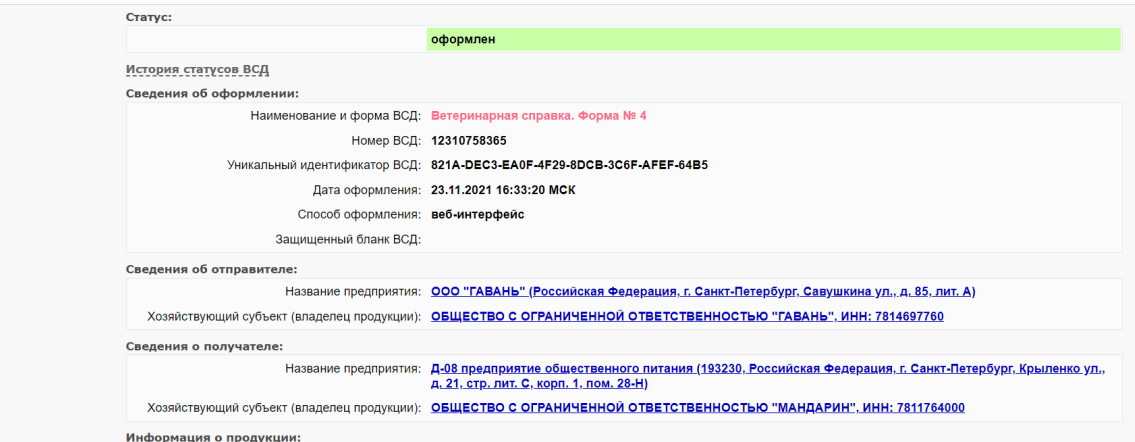

#### Снизу можно погасить ВСД вручную

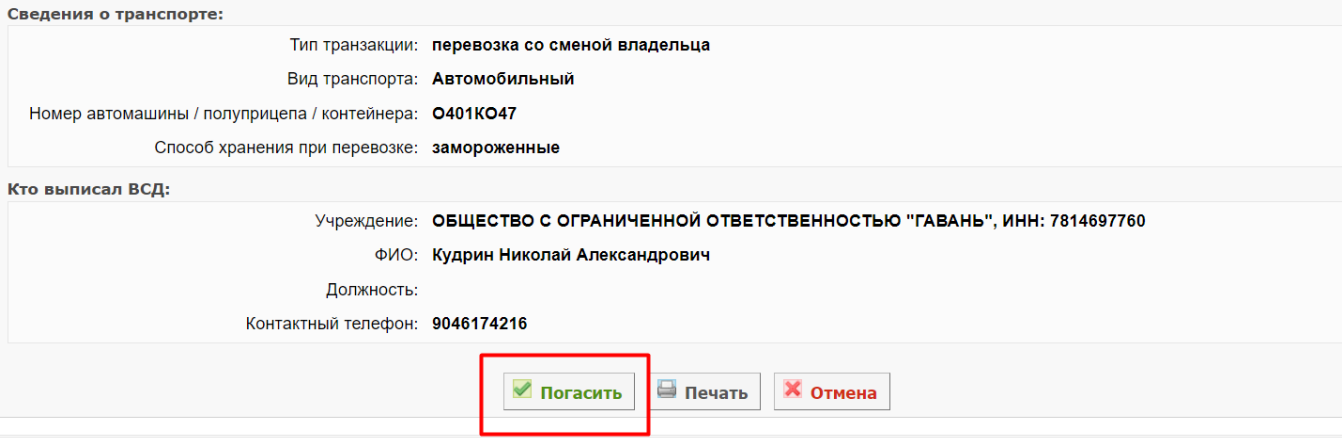

Если ВСД нужно погасить с недостачей, то нужно поставить галочку Разделить партию и указать объем, который клиент принимает. Оставшаяся часть вернется поставщику. В примечании желательно указать причину, особенно, если возвращается товар в полном объёме.

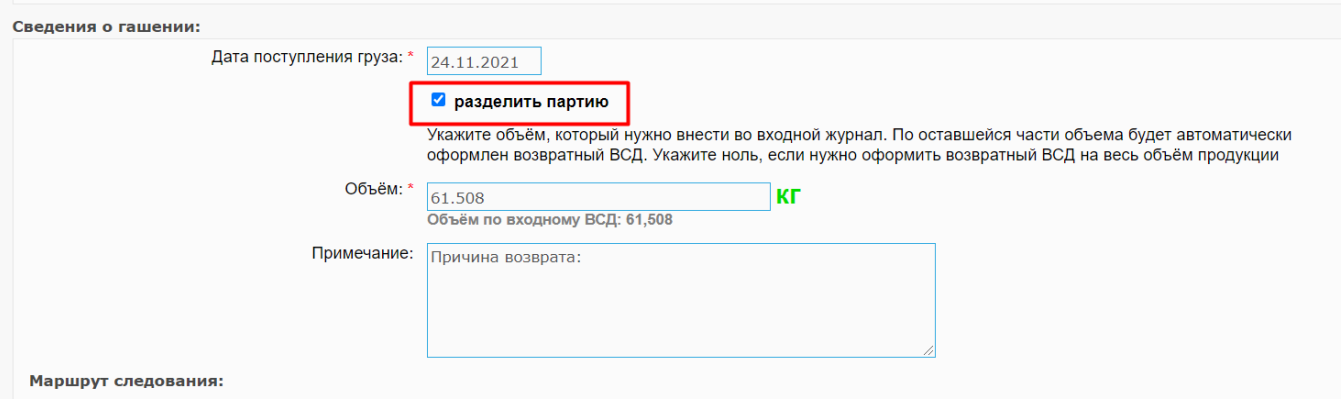

В дате поступления указываем когда поставщик отдал товар.

Если разделять не надо, то просто нажимаем кнопку Сохранить

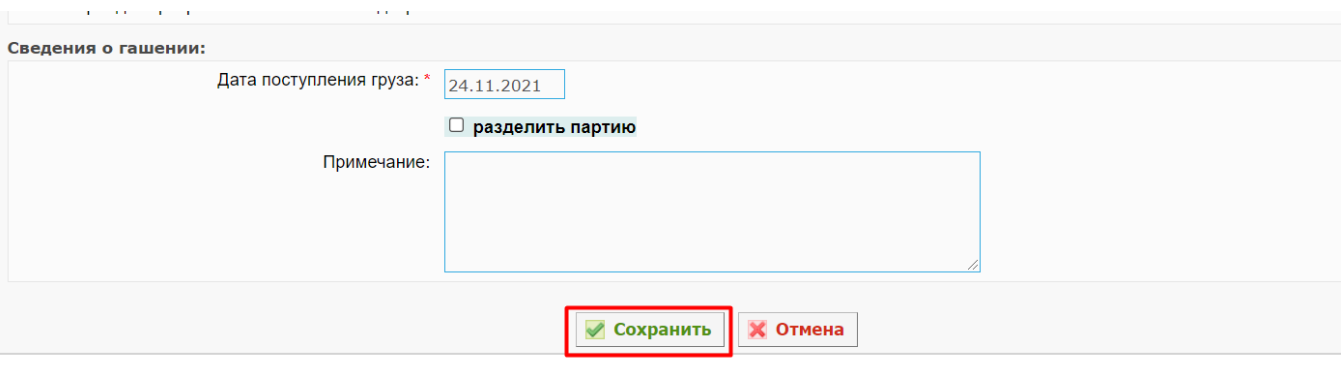

# <span id="page-4-0"></span>5. Возвратные ВСД

Возвратные ВСД отображаются на вкладке Транзакции - Оформленные. Здесь их можно аннулировать при необходимости.

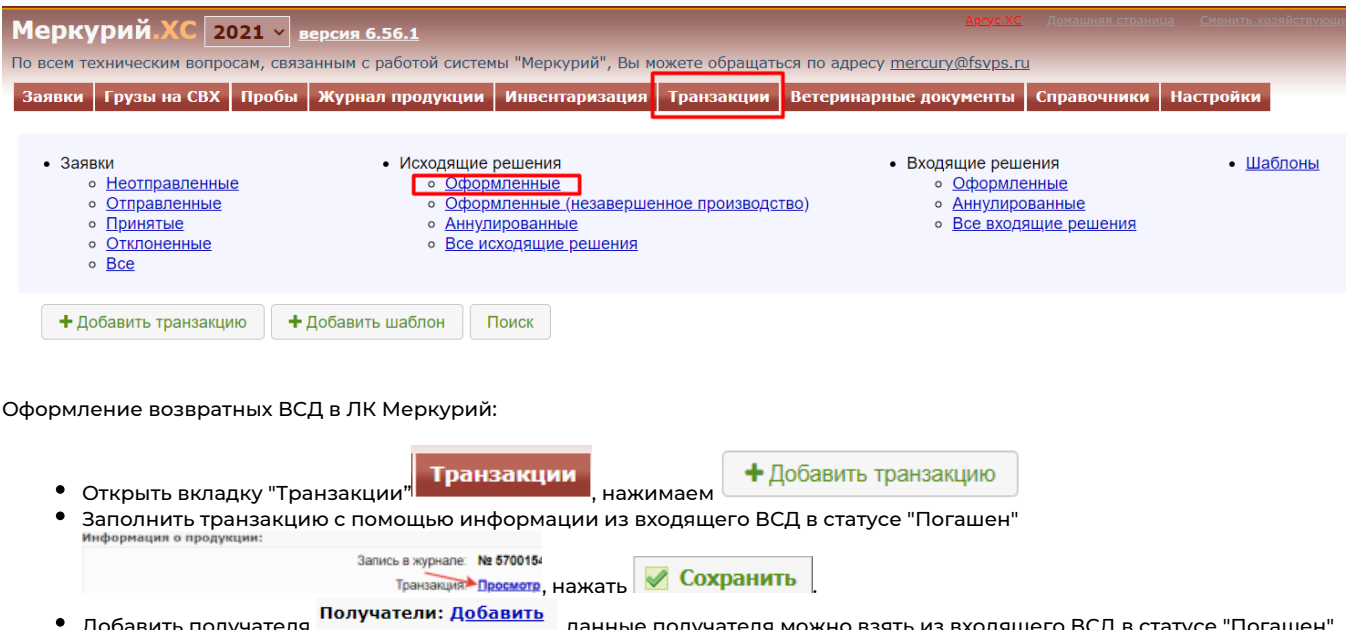

обавить получателя <sup>......</sup>, данные получателя можно взять из входящего ВСД в статусе "Погаш (можно нажать на название предприятия отправителя и, воспользовавшись расширенным поиском, найти его по RU-

Серия

Howep and the control of the state of the

**Bara** 

коду), данные для заполнения информации о ТТН можно взять из ВСД .

• Добавить продукцию (нажать  $\overline{G}\times$  X, скопировать название продукции из ВСД и вставить), выбрать количество объем: • 39 Объем: • 39 Объем: • 39 объем: • 39 объем: • 39 осталось: 39 от, выбрать опцию ветеринарно-санитарной экспертизы, информацию можно взять из Объём: \* входящего ВСД в статусе "Погашен" (Информация о продукции), если всё заполнено верно, можно оформлять ВСД.

# <span id="page-4-1"></span>6. Журнал продукции

Если у клиента не получается оформить возврат, или он сомневается, что товар добавился к нему на остатки, то это можно проверить в журнале продукции.

Переходим на вкладку Журнал продукции - Входня продукция - Поиск

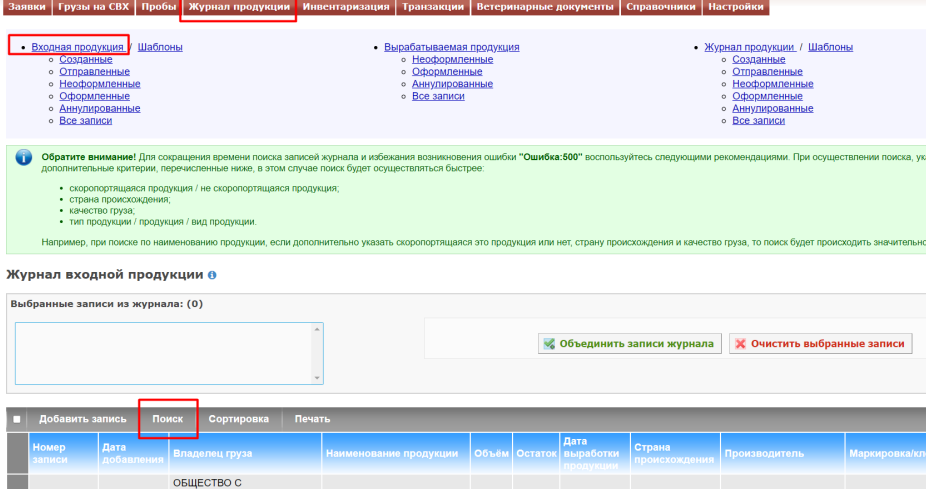